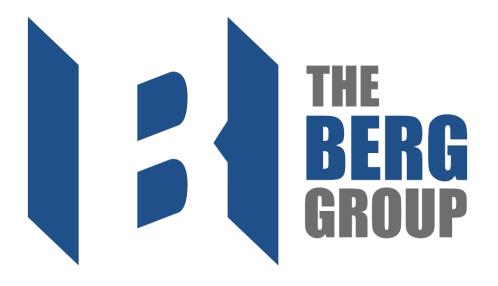

#### **Table of Contents**

|                                      | Page Numbers |
|--------------------------------------|--------------|
| Completing Hour and Production Entry | Pg. 3        |
| Purchase Order Processing Guide      | Pg. 6        |
| 19 Processing Guide                  | Pg. 11       |
| E-Verify Cheat Sheet                 | Pg. 15       |
| Rehire Cheat Sheet                   | Pg. 16       |
| Termination Cheat Sheet              | Pg. 17       |
| PlanGrid Cheat Sheet                 | Pg. 18       |

## **Completing Hour & Production Entry**

Step #1 – Log in to Plexxis (Foreman App)

#### Step #2 - Click the 'Weekly Time Cards' icon

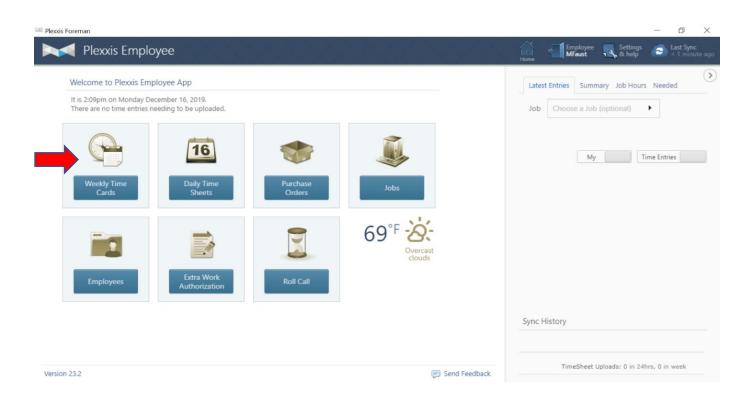

**Step #3** – All employees under 'Require Actions' will come up. But you can search and sort using the menus in the upper right. To enter hours, click the 'Add Hours' Icon.

You may sort the pending payroll requests by specific 'Job Site', by selecting that job from the drop-down menu in the right-hand corner. Make sure you click the white slider so it displays 'Job'.

Or if you click the white slider so it displays 'my list' you can create lists with any employees you'd like.

| Requires Actions (2)                   | Completed (0) All                                                                                                    |       |           | Clicking the white<br>slider will change<br>your view from 'My | My List Training (2 e | <sup>ntrie</sup> to s      | dropdown menu<br>to see different |  |
|----------------------------------------|----------------------------------------------------------------------------------------------------|-------|-----------|----------------------------------------------------------------|-----------------------|----------------------------|-----------------------------------|--|
| Employee<br>This Week (Dec 15 to Dec 2 | Daily Entries                                                                                                    | Total |           | List' to 'Job'                                                 | For week of           | sele                       | s/lists and<br>ect what you<br>d  |  |
| DUMMY CHECK-TESTI<br>(BPTEST1)         | S         M         T         W         T         F         S           0         0         0         0         0         0         0           | 0 Reg | Add Hours |                                                                | Summar                |                            |                                   |  |
| 2 DUMMY TWO CHECK<br>(BPTEST2)         | S         M         T         W         T         F         S           0         0         0         0         0         0         0         0 | 0 Reg | Add Hours | Click this icon to<br>enter hours for                          |                       | Sheets Left<br>it & Signed | 2                                 |  |
|                                        |                                                                                                    |       |           | payroll and production                                         |                       | Total                      | 2                                 |  |

**Step #4-** Once you select an employee, the 'Activity Sheet Entry' window will then pop up on your screen. This is where you can see and enter daily hours and production levels. You can edit hours to move them to different areas of productivity, change their 'hour type' for those hours, and add or subtract hours for each employee as needed.

Don't forget to enter production numbers! Pay attention to the unit (Square feet, linear feet, sheet, etc.). This box is the one that comes up on the right side of the 'hours' box.

|                                                                                           | <b>K</b> b                                           |                                                |                                | Home Admin Settings Settings Settings Settings Settings                                                                                                    |
|-------------------------------------------------------------------------------------------|------------------------------------------------------|------------------------------------------------|--------------------------------|----------------------------------------------------------------------------------------------------|
| Click this menu to see<br>different jobs, select the<br>site needed for each<br>employee. | Activity Sheet Entry<br>JOB<br>Berg Headquarters ( ) |                                                | HECK-TESTIN (B )               | For week of<br>Thickton<br>Click this menu to make<br>changes to 'hour type' if<br>you need to enter<br>overtime hours                                                                                                    |
| DUMMY C     (BP at 1)     DUMMY TWO CHECK                                                 | Search Sun Dec 15                                    | Mon Tue Wed Thu<br>Dec 16 Dec 17 Dec 18 Dec 19 | Fri Sat<br>Dec 20 Dec 21 Total | Dec 15 - Dec 21         nmary           S         M         T         W         T         F         S           0         0         0         0         0         0         Time Sheets Left         2           0         hours reg         0         0         0         0         0         0         0 |
| (BPTEST2) 0                                                                               | Activity<br>Demo (SF)<br>(7002)                      | 0 8 0 0                                        | 0 0 0                          | Hours soft Absent Submit & Signed 0                                                                                                    |
|                                                                                           | Frame Full Height 0<br>(1110)<br>Framing Allowance   |                                                | 2 3 🕇                          | 8     0       Add New<br>Fieldworker     UTS       Type     Hours                                                                                                    |
| This column shows the<br>different 'activity'                                             | (1999)<br>General Supervision<br>(8005)              | 0 0                                            | 5 6 🖡                          | Regular 0                                                                                                    |
| options. Make sure to<br>ype in the row, for the                                          | Hang Drywall Bottom<br>(2000)                        |                                                | 8 9 Clear                      | EmployeesOnce you click and select a box<br>for day and activity, the keypadFormActivityWill pop up. Use this to enter                                                                                                    |
| activity each employee<br>completed that day.                                             | 0                                                    | 0 0 0                                          | . 8 Accept                     | hours and production numbers<br>for each employee, each day.                                                                                                    |

Step #5- Before closing your app, be sure to check the upper right corner to sync your app. If you DON'T sync your app, the hours you entered will not be accessible by the payroll department.

|                                      | – 0 X                   |
|--------------------------------------|-------------------------|
| Admin Settings<br>Home MFaust & help | East Sync<br>9 days ago |
| My List Training                     | Manage<br>My Lists      |
|                                      |                         |
| For week of This Week                | •                       |
| Summary                              |                         |
| Time Sheets Left                     | 0                       |
| Submit & Signed                      | 0                       |

#### **Purchase Order Processing Guide**

Step #1 - Log into Foreman App (Plexxis) and click the Purchase Orders card

| Plexxis Foreman |                                                     |                      |                    |                                     |         |                |       |          |                  | ×              |
|-----------------|-----------------------------------------------------|----------------------|--------------------|-------------------------------------|---------|----------------|-------|----------|------------------|----------------|
|                 | Plexxis Administ                                    | trator               |                    | Admin<br>jk                         | Se<br>& | ttings<br>help | 2     | La<br>39 | st Syn<br>I minu | ic<br>ites ago |
| We              | come to the Plexx                                   | is Administrator Ap  | op                 | Latest Entries Summa                | ry Jo   | b Hou          | irs N | leede    | ed               | $\diamond$     |
|                 | 11:41am on Wednesday I<br>e are no time entries nee |                      |                    | To make<br>A Material Rec<br>go her | lues    | ts,            |       |          | S<br>0           |                |
|                 |                                                     | 16                   |                    | Bailey Irish<br>(BAI817)            |         | Τ V<br>0 ε     |       |          |                  |                |
|                 | Weekly Time<br>Cards                                | Daily Time<br>Sheets | Purchase<br>Orders | Bellini Fellini<br>(BEL817)         |         | T V<br>8 8     |       |          |                  |                |
|                 |                                                     |                      |                    | CarnationFlowerMr<br>(137)          |         | T V            |       |          |                  |                |

**Step #2**- Choose Material Requests Tab on the left. Then find the Job you want to create a material request for, this will be on the menu on the left-hand side of your screen. Then hit the "Create New" button to create a new Material Request, once you select your job.

| Plexxis Fore                | man                                      |       |                 |                |               |                               | -            | - 🗆 X                       |
|-----------------------------|------------------------------------------|-------|-----------------|----------------|---------------|-------------------------------|--------------|-----------------------------|
| 🔶 Ma                        | aterial Requests                         | s 🧊   |                 |                |               | Admin<br>jk                   | Settings 🥃   | Last Sync<br>40 minutes ago |
|                             | Q Search Jobs                            |       | Willhelm Elders | <b>5</b> (JO-0 | 0064) >       |                               |              |                             |
| Purchase<br>Orders          | All Jobs                                 | 40/85 | + Create New    | 3              |               |                               |              |                             |
|                             | Recent Jobs                              | 1/3   | Authorizations  | _              |               | Job                           | Required 🗸   | Status                      |
| Material<br>Requests        | X LOS OLAS                               |       | RQ-16279        | View           | Modify Done   | Willhelm Elders<br>(JO-00064) | Nov 12, 2019 | Submitted                   |
| R                           | J16-0004<br>Top Build head office        | 11/20 | RQ-16648        | >              | 2 ⊥           | Willhelm Elders               | Nov 8, 2019  | Open                        |
| Extra Work<br>Authorization | JO-00064<br>Willhelm Elders              | 4/35  |                 | View           | Modify Submit | (JO-00064)                    |              |                             |
|                             | JO-00066<br>Red Bull Racing              | 3/4   | RQ-16785        | View           | Modify Done   | (JO-00064)                    | Nov 5, 2019  | Submitted                   |
|                             | 0-9                                      |       | RQ-16595        | View           | Modify        | Willhelm Elders<br>(JO-00064) | Nov 4, 2019  | Open                        |
|                             | 1128<br>Highland Hospital ATR<br>Project | 0/1   | RQ-16543        | View           | Modify Done   | Willhelm Elders<br>(JO-00064) | Nov 4, 2019  | Submitted                   |
|                             | 1463<br>Equipment 1463                   | 1     | RQ-16332        | View           | Modify Done   | Willhelm Elders<br>(JO-00064) | Oct 30, 2019 | Submitted                   |
|                             | 865D<br>Capper 769 North                 | 0/9   | RQ-14973        | View           | Modify Done   | Willhelm Elders<br>(JO-00064) | Oct 26, 2019 | Submitted                   |

Step #3 Choose the vendor you would like to get items from, in the 'Source' drop down menu. Then hit the "Add Item" button.

| h Ma                           |                                                             |                                                                                        |                  |                                |                          |                     |
|--------------------------------|-------------------------------------------------------------|----------------------------------------------------------------------------------------|------------------|--------------------------------|--------------------------|---------------------|
| Purchase                       | Q Search Jobs                                               | Material Request Form                                                                  |                  |                                | _                        |                     |
| Orders<br>Material<br>Requests | Recent Jobs<br>19002<br>X LOS OLAS                          | JOB DATE REQUIR<br>JO-00064 (Willhelm El ) Wed, Nov<br>+ Add Item + Budgeted Materials | 13 -<br>SUPPLIER | Vendor  Watson Building Su ( + | equired 4                | Status<br>Submitted |
| Extra Work<br>Authorization    | J16-0004<br>Top Build head c<br>JO-00064<br>Willhelm Elders | Material (0) Photos/Notes (0) Description                                              | Size             | Quantity Floor                 | ov 8, 2019               |                     |
|                                | JO-00066<br>Red Bull Racing<br>0-9                          |                                                                                        | No data          |                                | ov 5, 2019<br>ov 4, 2019 | Submitted<br>Open   |

Step #4- Here another search window pops up, and you can use the different menus to find the item that you would like to add to the Material Order.

| Diexxis Foreman                 |                                |           |                       |                                                                             | - | × |
|---------------------------------|--------------------------------|-----------|-----------------------|-----------------------------------------------------------------------------|---|---|
| Sa Material                     |                                |           |                       |                                                                             |   |   |
|                                 | Item Picker                    | All Items | •                     |                                                                             |   |   |
| Rac                             | Q                              |           | Туре                  | Fasteners > Framing Screws                                                  |   |   |
| Alateria<br>Materia<br>Requests | STEEL                          | A         | Speedtec<br>Selftap   | #10 X 3/4" SELF TAP PAN HEAD<br>ROBERTSON HEAD<br>(FSC-3/4" # 10 - SELFTAP) |   |   |
|                                 | FASTENERS                      |           |                       | #8 X 3/4" SELF TAP PAN HEAD<br>ROBERTSON HEAD<br>(FSC-3/4" # 8 - SELFTAP)   |   |   |
| Authorization<br>20-            | Framing Screws<br>FSC<br>Nails |           | Length                | 1-1/4" #10 FRAMING SCREW - DRILL                                            |   |   |
|                                 | NAIL                           |           | 1-1/4"                | PACAKAGE OF 1000/CTN)<br>(FSC-1-1/4" #10 FRAMING HEXHEAD)                   |   |   |
|                                 | Screws<br>SC                   |           | 7/16"<br>1/2"<br>3/4" | 1/2" #8 FRAMING SCREW - DRILL POINT<br>STAINLESS (10 PACKAGES OF 1500/CTN)  |   |   |
|                                 | Shots & Pins<br>SHTS/PIN       |           | 5/4                   | (FSC-1/2" #8 FRAMING SS)                                                    |   |   |
|                                 | INSULATION                     |           | Width                 | 1/2" HWH (HEX HEAD) HEAVYGAUGE<br>SCREWS<br>(FSC-1/2" # 8 H/G HEX)          |   |   |
| a pas                           | T-BAR                          | <u>~</u>  |                       |                                                                             |   |   |
|                                 | OTHER                          | *         |                       | 3/4" #10 FRAMING SCREW - DRILL<br>() POINT HEX HEAD GALVANIZED (1           |   |   |
|                                 | LABOR                          | <u>~</u>  |                       | PACKAGE OF 2000/CTN)<br>(FSC-3/4" #10 FRAMING HEXHEAD)                      |   |   |
|                                 |                                |           |                       | 3/4" #10 FRAMING SCREW - DRILL<br>POINT STAINLESS HEX HEAD                  |   |   |

Step #5 After selecting your item, you need to select the items dimensions, packaging and the quantity needed. Here you can also select the floor you intend these materials for. Finally, when done selecting your quantities, hit the 'Submit' button. Or you may also choose the 'Add Another' button, if you need more items on this material order.

| J16-0004<br>Top Build head c       | + Add Item + Budgeted Matenais                                                                           | ov 12, 2019 | Sub |
|------------------------------------|----------------------------------------------------------------------------------------------------|-------------|-----|
| JO-00064<br>Willhelm Elders        | Add Item                                                                                                 | ov 8, 2019  | C   |
| JO-00066<br>Red Bull Bacino        | FSC-3/4" # 10 - SELFTAP         (#10 X 3/4" SELF TAP PAN HEAD ROBERTSON HEAD)                            |             | Sub |
| 0-9                                | SIZE         QTY         PACKAGE           - (1 PCS)         •         X         1         PCS         • | ov 4, 2019  | c   |
| 1128<br>Highland Hospit<br>Project | FLOOR<br>FLOORTWO (Second F )                                                                            |             | Sub |
| 1463<br>Equipment 1463             | 2                                                                                                    | ct 30, 2019 | Sub |
| 865D<br>Capper 769 Nor             | Cancel Add Another Submit                                                                                | t 35, 2010  | Cub |
| A                                  |                                                                                                    | 0120,2019   | Sub |

Step #6 To add photos and notes go to the Photos/Notes tab and hit "Add Photo Or Note" button.

**\*NOTE\*** If you cannot find a material you need, you should write the item you're looking for, the vendor, dimensions, and quantity needed in the 'Notes' section of your material request. This way your Project Manager can locate and add your needed materials to the order.

| 🔤 Plexxis Fore              | man                                        |                                    |               |                            |                   | - 🗆 ×         |
|-----------------------------|--------------------------------------------|------------------------------------|---------------|----------------------------|-------------------|---------------|
| A Ma                        |                                            |                                    |               |                            |                   |               |
| Purchase<br>Orders          | Q Search Jobs                              | Material Request Form              | DATE REQUIRED | SOURCE                     |                   |               |
|                             | Recent Jobs<br>19002                       | JO-00064 (Willhelm El )            |               | Vendor                     | equired           | ↓ Status      |
| Material<br>Requests        | X LOS OLAS<br>J16-0004<br>Top Build head c | + Add Photo or Note                |               | JER Watson Building Su ( ▶ | ov 12, 20         | 019 Submitted |
| Extra Work<br>Authorization | <b>JO-00064</b><br>Willhelm Elders         | Material (1) Photos/Note<br>Author | Photo Note    |                            | ov 8, 20          |               |
|                             | JO-00066<br>Red Bull Racing                | Creator                            | test          |                            | <b>x</b> ov 5, 20 | 19 Submitted  |
|                             | 0-9<br>1128                                |                                    |               |                            | ov 4, 20          |               |
|                             | Highland Hospit<br>Project<br>1463         |                                    |               |                            | ov 4, 20          |               |
|                             | Equipment 1463<br>865D                     |                                    |               |                            | ct 30, 20         |               |

**\*OPTIONAL\*** Step #7- You can also use the 'Add photos and Notes' tab to edit the photo

|                             | Q. Search Jobs |                       |             |  |
|-----------------------------|----------------|-----------------------|-------------|--|
| Purchase                    |                | Material Request Form |             |  |
| Orders                      |                |                       |             |  |
|                             |                | Add Photo or Note     | equired +   |  |
| Material<br>Requests        |                | AUTHOR                | ov 12, 2019 |  |
|                             |                | Ma 👻                  |             |  |
| Extra Work<br>Authorization |                | Рното                 | ov 8, 2019  |  |
|                             |                | Take Photo            | ov 5, 2019  |  |
|                             |                | My Photos             | ov 4, 2019  |  |
|                             |                | test 3                | ov 4, 2019  |  |
|                             |                |                       | ct 30, 2019 |  |
|                             |                |                       | ct 26, 2019 |  |
|                             |                | Save Cancel           | ct 24, 2019 |  |
|                             |                | SIGNATURE             | ct 23, 2019 |  |

Step #8- When your material request form is complete, sign your name in the 'Signature' box and then press 'Save'.

| Extra Work<br>Authorization | JO-00064<br>Willhelm Elders                |             | Author       | Photo     | Note      |      |        |      |              |           |
|-----------------------------|--------------------------------------------|-------------|--------------|-----------|-----------|------|--------|------|--------------|-----------|
|                             | JO-00066<br>Red Bull Racing                | modify      | Creator      |           | test      |      |        | ×    | ov 5, 2019   |           |
|                             | 0-9                                        |             |              |           |           |      |        |      | ov 4, 2019   |           |
|                             | 1128<br>Highland Hospit                    |             |              |           |           |      |        |      |              |           |
|                             | Project                                    |             |              |           |           |      |        |      | ov 4, 2019   | Submitted |
|                             | 1463<br>Equipment 1463                     |             |              |           |           |      |        |      | ct 30, 2019  |           |
|                             | 865D<br>Capper 769 Nor                     |             |              |           |           |      |        |      |              |           |
|                             | A                                          |             |              |           |           |      |        |      | ct 26, 2019  | Submitted |
|                             | A0-RES<br>DENVER HILLS S<br>(Wonderland Ho |             |              |           | 4         |      |        |      | ct 24, 2019  |           |
|                             | в                                          | -           | IGNATURE:    | 0         | -         |      |        |      | 2 23, 2019   | Submitted |
|                             | B2-002<br>Asgard's Palace                  | Click to ac | ld Signature | A         |           |      | Cancel | Save |              |           |
|                             | 1                                          | L           | RC           | 0-14450 C | ew Modify | Done | 000-OU | 64)  | oct 21, 2019 | Submitted |

\*OPTIONAL\* Step #9- Once you save your material requests, you have three options that you may follow: You can 'View' the material request, if you need to

You can 'modify' the material request, in case you need to add or subtract items, or change quantities. You can 'submit' the material request, when you're finished with it

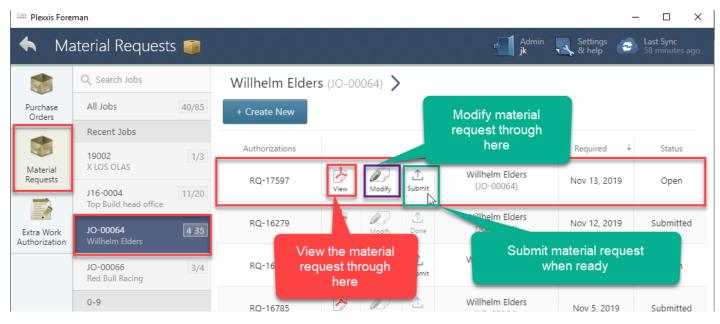

\*OPTIONAL\* Step #10- When you hit Submit, you may put the emails of the people that you would like to have contacted about this ticket and hit "Submit to Office" button

|                             |                                                 | wiinen                                                    | TEIGers   | (10-00064)          |                    |              |            |
|-----------------------------|-------------------------------------------------|-----------------------------------------------------------|-----------|---------------------|--------------------|--------------|------------|
| Purchase<br>Orders          | All Jobs                                        | Submit to Office                                          |           |                     |                    |              |            |
| Material                    | Recent Jobs<br>19002<br>X LOS OLAS              | Are you sure you want to<br>(No new changes will be allow |           |                     |                    | Required 4   |            |
| Requests                    | J16-0004                                        | EMAIL ADDRESSES TO NOTIFY                                 | (seperate | with commas)        |                    | Nov 13, 2019 |            |
|                             | Top Build head offic                            | jklimova@plexxis.com                                      | (seperate | . man commos        | 1                  |              |            |
| Extra Work<br>Authorization | <b>JO-00064</b><br>Willhelm Elders              |                                                           |           |                     |                    | Nov 12, 2019 | Submitted  |
|                             | JO-00066                                        | Search Your Contacts                                      | Q         | Name                | Contact            | Nov 8, 2019  |            |
|                             | Red Bull Racing                                 | By Position                                               |           | Job Customer        | @Customer          |              |            |
|                             | 0-9                                             | Employees                                                 |           | Job Employee        | @Employee          | Nov 5, 2019  | Submitted  |
|                             | 1128<br>Highland Hospital A<br>Project          | Job Contacts                                              |           | Job Estimator       | @Estimator         | Nov 4, 2019  |            |
|                             | 1463                                            |                                                           |           | Job Foreman         | @Foreman           |              |            |
|                             | Equipment 1463                                  |                                                           |           | Job Project Manager | @ProjectManager    | Nov 4, 2019  | Submitted  |
|                             | 865D<br>Capper 769 North                        |                                                           |           | Job Site Super      | @SiteSuper         |              |            |
|                             | А                                               |                                                           |           | Me                  | @Me                | Oct 30, 2019 | Submitted  |
|                             | AO-RES<br>DENVER HILLS SUBI<br>(Wonderland Home | 0                                                         |           | Office              | @Office            | Oct 26, 2019 |            |
|                             | в                                               | Submit to Office                                          | Cancel    |                     |                    | Oct 24, 2019 | Submitted  |
|                             | B2-002<br>Asgard's Palace                       |                                                           |           | * 02                | 1, Willhelm Elders | 0.4.00.0010  | Culouitted |

#### **I9 Processing Guide**

Step #1 – Log in to BirdDogHR

\*NOTE\* If you have forgotten your password, please go to BirdDogHR's login screen and select forgot password.

Step #2 – Click the Manager Action Items tab (photo'd below), locate the employee you need- find three dots under the 'action' column. Click those three dots, and a drop-down menu will appear. From this menu select, 'Complete New Hire'

**\*NOTE\*** If you do not see an employee under Manager Action Items tab, view Incomplete New Hires tab. If under this tab it means the new hire needs to complete their part of onboarding first before moving forward.

|        | o Company 💙                  |                                                                   | Onboarding Ashley                           |
|--------|------------------------------|-------------------------------------------------------------------|---------------------------------------------|
| The Be | erg Group                    |                                                                   |                                             |
|        | New Hire Dashboard Electroni | c Filing Cabinet Reports Administration                           |                                             |
|        |                              |                                                                   |                                             |
|        | Manager Action Items         | Incomplete New Hires Recently Hired                               |                                             |
|        | Past 60                      | Days Filter                                                       |                                             |
|        | Showing 1 to 6 of 6          |                                                                   | Display 10 v records                        |
|        | New Hire Username<br>Name    | Current Job Title<br>Process Step                                 | Phone(s) Process Assigned To Action Started |
|        | TEST, TEST TESTERTEST        | Pending 1 Berg<br>Management Foreman Drywall<br>Approval Minnesot | (952) 448-<br>1/27/2020 Ryan Teig ••••      |
|        |                              |                                                                   |                                             |

**Step #3** – From here you will need to check the box to agree the statement above regarding electronic signatures, then click 'Submit'. Please refer to the photo below.

| $\bigcirc$                                                                                                    | •                | $\bigcirc$      | •                          |                    |                |          |  |  |
|----------------------------------------------------------------------------------------------------|------------------|-----------------|----------------------------|--------------------|----------------|----------|--|--|
| Employee                                                                                                    | Login            | 19              | Additional Info            | Review             | Sign           | Complete |  |  |
| Manager I                                                                                                    | Login            |                 |                            |                    |                |          |  |  |
| Enter your mar                                                                                                    | nager username a | ind password in | order to sign this employe | ee's documents and | l click Submit |          |  |  |
| I agree to sign these electronic PDF documents using 'click' signature technology. I understand that a record of each document and my signing<br>of it will be stored in electronic code. I intend both the signature I inscribe with the 'click' signature technology and the electronic record of it<br>to be my legal signature to the document. I confirm that the document is 'written' or 'in writing' and that any accurate record of the document<br>is an original of the document. |                  |                 |                            |                    |                |          |  |  |
| I agree to the                                                                                                    | above statement. |                 |                            |                    |                |          |  |  |
| Username:                                                                                                    |                  |                 |                            |                    |                |          |  |  |
| apeters@berggroup.us                                                                                                    |                  |                 |                            |                    |                |          |  |  |
|                                                                                                    |                  |                 |                            |                    |                |          |  |  |

**Step #4** – You will now look at the employee's original documents for the I9 form. They need to have **one document from List A** or (**two documents**) **one from List B AND one from List C**. These documents need to be 'originals', you cannot accept photocopies of any document(s). Use the drop-down menus to select the appropriate document(s) presented. Once selected, an 'example' of each document will be displayed to compare the document(s) the employee has presented, and ensure you've chosen the right document type from the drop-down menu. Check the box attesting to authenticity of document(s) and click the blue 'Next'.

\*NOTE\* Spanish instructions are provided. Simply click the 'Spanish I-9 PDF' link on the page. It is shown next to the red arrow below. You can also Review Eligible Documents.

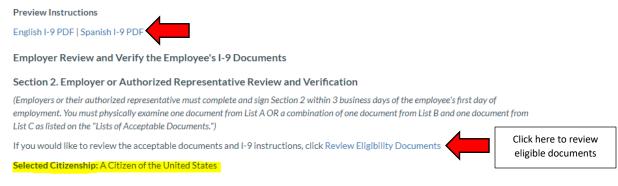

Verified Document Types

\*NOTE\* If the document received is not available for selection, Selected Citizenship could be incorrect, and employee will need to be 'unlocked' under the Manager Action Items tab and Action column. Please reach out to HR (apeters@berggroup.us/952-448-1106) for further assistance.

**\*NOTE**\* Please check the document(s) the employee presents and ensure that the name and information match the employee, and the document(s) are not past the expiration date, this would make them ineligible to work.

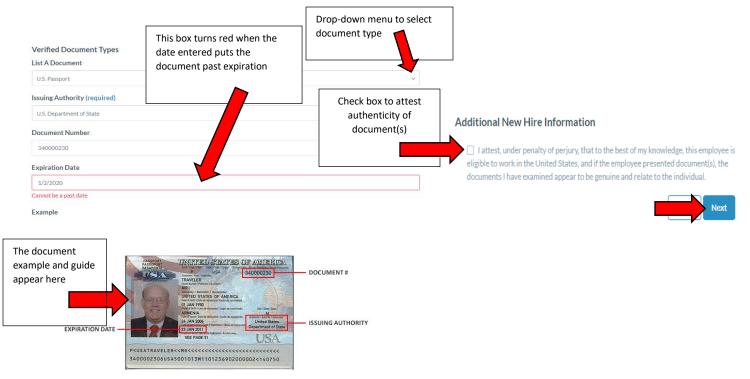

**Step #5** – The next page will ask you for additional information about the new hire, including start date, employee gender and the employee's race. When you have finished, click the blue 'Next' button.

| Employee       | Login            | 19 | Additional Info | Review | Sign | Co   | omplete |
|----------------|------------------|----|-----------------|--------|------|------|---------|
| Start Date (re |                  |    |                 |        | -    |      | -       |
| 1/27/2020      |                  |    |                 |        |      |      |         |
| Employee's G   | ender (required) |    |                 |        |      |      |         |
| Male           |                  |    |                 |        |      |      | ~       |
| Employee's R   | ace (required)   |    |                 |        |      |      |         |
| Two Or More    | Races            |    |                 |        |      |      | ~       |
|                |                  |    |                 |        |      |      |         |
|                |                  |    |                 |        |      | Back | Next    |

**Step #6** – The next page will ask you to verify the information you entered about the employee's document(s). When you have finished reviewing the information, click the blue 'Next' button.

**\*NOTE\*** If you need to make changes, select the incorrect information (in blue), it will direct you to where it appears, and you can then make the necessary changes to correct information.

|                                        | Employee                                                       | Login                       | 19        | Additional Inf   | D Revie | ew Sign                         | Complete |
|----------------------------------------|----------------------------------------------------------------|-----------------------------|-----------|------------------|---------|---------------------------------|----------|
|                                        | Manager Dat<br>Is all data correct?<br>Click links to make cha |                             | n - Revie | ew and Approv    | 'e      |                                 |          |
|                                        | List A<br>Identity and Emp                                     | OR                          |           | entity           | AND     | List C<br>Employment Authorizat | ion      |
|                                        | Authorization<br>Document Title:                               | U.S. Passport               | Do        | cument Title:    |         | Document Title:                 |          |
| These would<br>be examples<br>of       | Issuing<br>Authority:                                          | U.S. Department<br>of State |           | uing<br>thority: |         | Issuing<br>Authority:           |          |
| information<br>that could be<br>edited | Document<br>Number:                                            | 123123456                   |           | cument<br>mber:  |         | Document<br>Number:             |          |
|                                        | Expiration Date:                                               | 1/29/2020                   | Ex        | piration Date:   |         | Expiration Date:                |          |
|                                        | Start Date:                                                    | 1/27/2020                   |           |                  |         |                                 |          |

**Step #7** – Now you need to electronically sign the I9 document by clicking the blue 'click to sign' button. When you are done, the form will be submitted and I9 process will be complete.

Once completed, the new hire will be in the Foreman App the NEXT day.

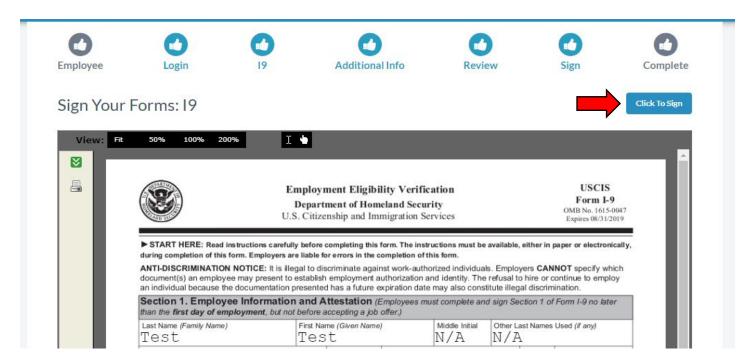

**\*NOTE\*** When you have completed the process, BirdDogHR will display the message shown below.

| Employee                   | Login                 | <b>1</b> 9 | Additional Info | Review | Sign                                                                                                    | Complete |
|----------------------------|-----------------------|------------|-----------------|--------|----------------------------------------------------------------------------------------------------|----------|
|                            | Ŭ                     |            |                 |        | , in the second second s | · ·      |
| Employee                   |                       |            |                 |        |                                                                                                    |          |
| TEST TEST                  |                       |            |                 |        |                                                                                                    |          |
|                            |                       |            |                 |        |                                                                                                    |          |
|                            | nboarding Status      |            |                 |        |                                                                                                    |          |
| Employee Cor<br>Onboarding | mpleted and Signed    |            |                 |        |                                                                                                    |          |
|                            |                       | rding      |                 |        |                                                                                                    |          |
| -                          | fied and Signed Onboa |            |                 |        |                                                                                                    |          |

For further questions or concerns, contact the Berg Group HR department- Ashley Peters, <u>apeters@berggroup.us</u>.

## **E-Verify Cheat Sheet**

The following states require E-Verify:

- Alabama
- Arizona
- Georgia
- Louisiana
- Mississippi
- North Carolina
- South Carolina
- Tennessee
- Utah
- E-Verify needs to be completed within the first three days of work for an employee. If a List A item is provided for completing an I-9, it is required to email photocopies (Front and Back) directly to Human Resources in order to complete the E-Verify process. The List A document only needs to <u>HR@bergggroup.us</u>.
- Foreman and Superintendent will be notified if any further action is required.
- If employee is contesting results, employee is eligible to work for eight days or until the case is closed; whichever happens first.
  - o Employee has 8 working days to close case with SSA or DHS
- If an employee does not contest negative results, this will result in the termination of an employee. A term form will need to be filled out, and this reason will fall under the 'voluntary' list of reasons for termination.

#### **Rehire Cheat Sheet**

- If employees are being rehired, the foreman for that employee must contact the General Superintendent. No employees can be rehired without a General Superintendents approval.
- Employees are not to begin working for pay, until they have been deemed eligible for rehire <u>AND</u> complete the appropriate rehire process.
- General Superintendents will contact HR by email <u>HR@berggroup.us</u>. In the email they are to include the name of the candidate, the preferred date of hire and copy the foreman, to start the rehire process.
- Human Resources will recommend one of the following actions based on eligibility:
  - 1) If it has been <u>less than 150</u> days since the candidate's termination, HR will confirm I-9 and tax forms are still valid, the foreman will confirm with rehire that the paperwork on file is still current information (no life changing events ex: marriage and birth), once that confirmation is given to HR, HR will reactivate rehire in the Foreman App and they are eligible to work.
  - 2) If it has been <u>over 150 days</u> and the rehire still has an employee file with the company, they will need to reapply to approve a new background screen, once 'okay to hire' email has been sent to superintendent. Onboarding will be dependent on confirmation that I-9 and tax forms are still valid, with foreman confirming that rehire file is still current. Foreman will notify Human Resources (reference step above for more information).
  - 3) If it has been <u>over 150 days</u> and the candidate *doesn't have an employee file* with the company, they will need to reapply, get a background screen done, confirm their email address and complete the onboarding process.
  - 4) If the employee was last terminated for a reason that made them INELIGIBLE for re-hire, we will not proceed with processing their candidacy.

For any further questions regarding the rehire process contact:

Ashley Peters, Human Resources Email: <u>apeters@berggroup.us</u> Phone: 952-448-1106

## **Termination Cheat Sheet**

Term forms need to be completed and submitted within 24 hours of an employee's termination (before termination if in CA or LA, these unions require same day pay). If an employee is not termed within this time period, there may be consequences for the supervisor of this employee and the company at large, as employees need to be given final paychecks within a timely manner and be eligible to file unemployment, if needed.

Term forms need to completed even for temporary lay-offs, and these employees have the opportunity to be rehired by the company later.

Term forms can be found on the 'Berg Field Crew App', under the 'Reporting & Forms' tab. The tab is pictured below.

# Reporting & Forms

Once you enter the form in the app, this will run you through a few questions and fields, be sure to click 'submit' when you are finished. A PDF copy will be generated and sent to you, your Superintendent, Human Resources, and Payroll via email.

On this form you will be asked if an employee is being terminated 'voluntarily' or 'involuntarily'. Below is a list of reasons that may help you determine if the reason each employee Termination is voluntary or involuntary.

Termination reasons that are 'voluntary':

- Personal (Moving, family emergencies, child-care issues, etc.)
- Violation of no call, no show policy
- Quit
- Inability to complete I-9 forms within the first three days of work
- Chose not to complete E-Verify Process

Termination reasons that are 'involuntary':

- Poor Performance
- Lack of Work
- Violation of Policy
- Temporary Lay-off (You will be prompted to enter a date for rehire)
- E-Verify was contested and not resolved within 8 workdays

For further questions on how to locate, or complete a term form, contact: Ashley Peters, Human Resources Email: <u>apeters@berggroup.us</u> Phone: 952-448-1106

#### **PlanGrid Cheat Sheet**

PlanGrid is used by Foreman, Superintendents and Project Managers/Assistants during the construction process, in order to communicate with each other about the plans and progress of a project. Before a project starts, Project Managers and Project Assistants are responsible for loading the appropriate plans and drawings into Plangrid so they can be accessed in the field as needed. Below you will find a screen shot of an example project page on Plangrid, and explanations of where to find or upload materials.

\*NOTE\* When you first open Plangrid, you will find a list of your current projects. To access the screen below you must select and click on one of the listed projects. If you cannot find a project, or a project is missing certain plans, drawings or other materials and you need access to it, you must contact your office's Project Assistant.

A ann plangid com (projects (d93chd92 0odE 8oE7 42oo h3921367013f/hor

| Home Sheets Tasks RFIs Field Reports | Good morning, Mark<br>Here's what's happening on your project too             | day.                                                                                                    | 1000 Northwes<br>Bloomington, Mir<br>55425 United                                                |
|--------------------------------------|-------------------------------------------------------------------------------|----------------------------------------------------------------------------------------------------|--------------------------------------------------------------------------------------------------|
| Documents     Photos                 | TIMELINE<br>Set up your project timeline<br>Only Admins can set project dates |                                                                                                    | RECENT ACTIVITY View All                                                                         |
| ₿ Settings                           | PROJECT LINKS                                                                 | WEATHER<br>Partly Cloudy<br>High: 36 *F Low: 19 *F Wind: 9 MPH, WSW<br>Humidity: 81%<br>Precipitation: 0.0 in<br>Show more • | <ul> <li>Dec 16, 2019</li> <li>closed a task (#1336) "Casework"</li> <li>Dec 13, 2019</li> </ul> |
|                                      | PROJECT WORK  1 overdue task                                                  | TEAM UPDATE STATUS<br>100%<br>of your team on mobile is<br>viewing up-to-date sheets<br>and docs<br>Last uplead Nov 11, 2019 | <ul> <li>□ ····································</li></ul>                                        |
|                                      |                                                                               |                                                                                                    |                                                                                                  |

| Red Box    | Project<br>Name | This is the title of the job you selected; to<br>change, click the arrow on the right side | Black Box  | Documents       | This is where more detailed or floor/room specific plans, and drawings live                      |
|------------|-----------------|--------------------------------------------------------------------------------------------|------------|-----------------|--------------------------------------------------------------------------------------------------|
| Orange Box | Sheets          | This is where original plans and drawings are uploaded at the start of a project           | Yellow Box | Photos          | All photos uploaded with RFIs and Field<br>Reports for the length of the project collect<br>here |
| Green Box  | Tasks           | Project tasks to be completed, and notes added addressing any related issues               | Purple Box | Team            | All employees connected to a project listed here                                                 |
| Pink Box   | RFIs            | This is where Foreman upload Requests for Information, regarding project issues            | Blue Box   | Field Reports   | This is where Foreman upload daily sign-in/out sheets and daily work reports                     |
| Red Arrow  | Project Work    | This is a quick look at existing project tasks                                             | Blue Arrow | Recent Activity | A live feed of field uploads/changes to<br>PlanGrid                                              |